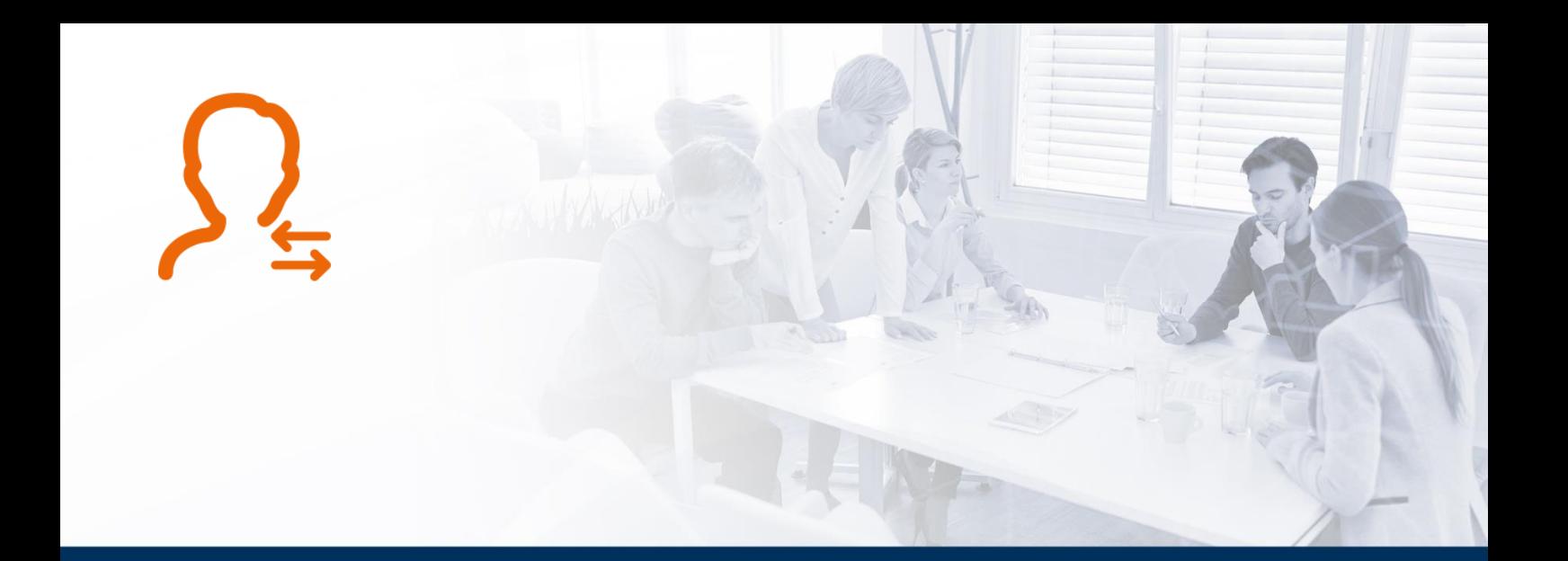

# **Principes généraux de la saisie mensuelle**

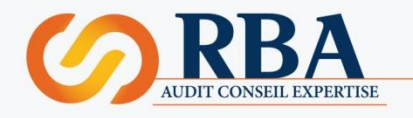

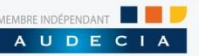

### | **PRINCIPES GENERAUX DE LA SAISIE MENSUELLE**

**La saisie des éléments mensuels est la première phase du cycle de paie. Chaque mois, elle permet de définir les variables de base pour permettre le calcul des bulletins.**

Cette saisie peut être réalisée au cours du mois en plusieurs fois pour des éléments du mois en cours.

Elle peut également être réalisée pour des éléments des mois antérieurs. Dans ce cas, une régularisation est calculée sur le mois en cours.

La saisie des éléments du mois se réalise dans l'onglet « **Traitement du mois** » à partir des icônes suivantes :

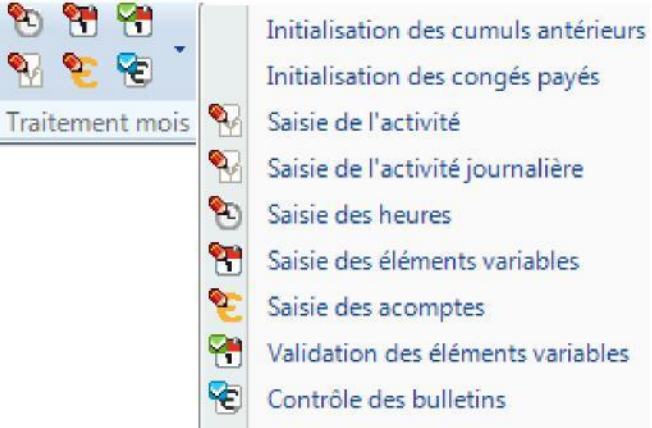

Au cours de cette saisie, la couleur des bulles situées dans l'état d'avancement évolue de la manière suivante :

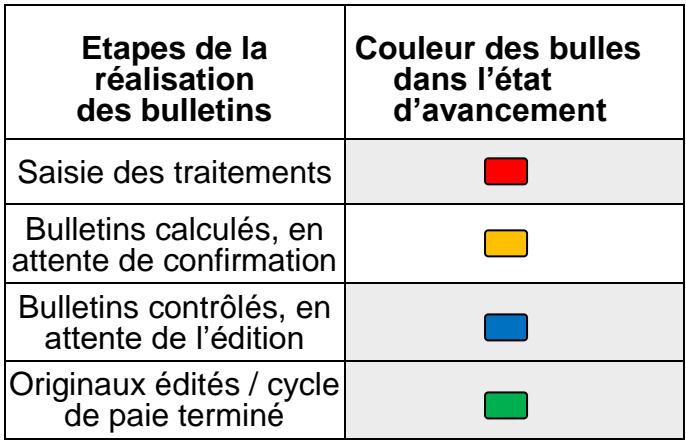

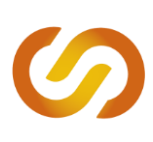

## | **SAISIR L'ACTIVITE/LES ABSENCES**

La saisie de l'activité du mois permet d'enregistrer les absences et les motifs d'absence des salariés. Ces données sont fondamentales pour le calcul des bulletins.

La saisie de l'activité s'effectue à partir de l'onglet « **Traitement du mois » > « Saisie de l'activité** ».

La saisie des absences s'effectue à partir d'une liste des salariés (à gauche) et d'un calendrier permettant de préciser en masse les dates et les motifs d'absence. Il est possible d'aller vers les mois antérieurs (ou à venir) en faisant glisser le calendrier affiché.

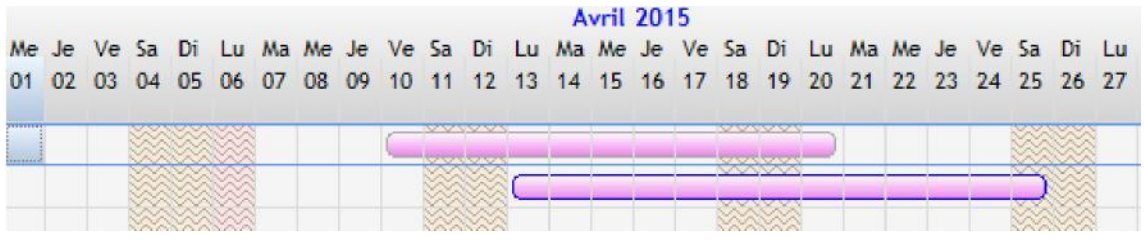

**A noter** : si une absence est saisie sur un mois antérieur (alors que les bulletins originaux ont déjà été édités), une régularisation de l'absence est faite sur le mois en cours. Si une absence est saisie sur un mois à venir, elle sera prise en compte lors du calcul des bulletins du mois concerné. Si une absence est comptabilisée sur plusieurs mois (à cheval sur deux mois), elle sera calculée pour chaque mois sur la période saisie.

#### **La saisie de l'absence d'un salarié s'effectue directement sur le calendrier :**

Sur le calendrier, on clique une première fois sur le 1<sup>er</sup> jour de l'absence et on maintient enfoncée la touche shift. On clique sur le dernier jour de l'absence et on relâche la touche shift. La période d'absence devient colorée et un encadré apparait.

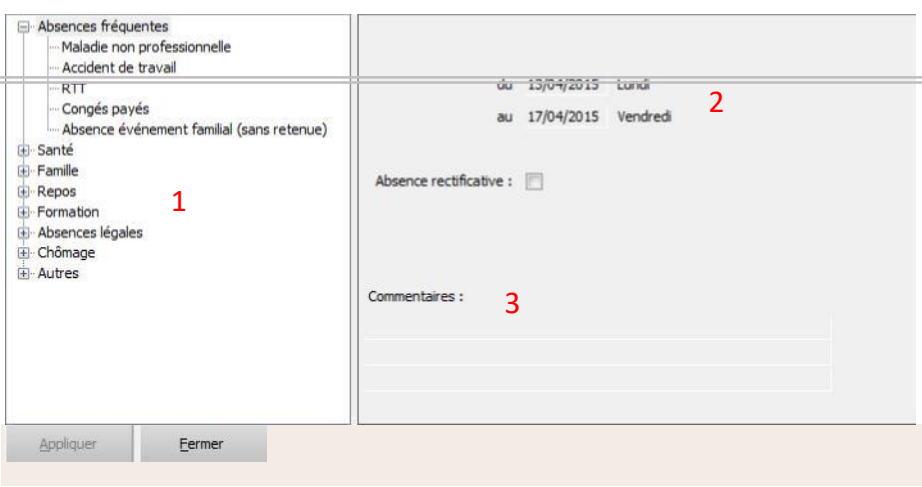

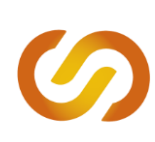

**Renseigner alors le module d'absence** en cliquant sur un motif dans le menu de gauche (congés payés, absence non rémunérée, accident de travail...).

(1) Modifier si besoin les dates de début et de fin d'absence et ajouter si nécessaire un commentaire qui apparaitra sur le bulletin

(2) Valider > touche « **Appliquer** ».

### **A noter** :

- Dans le cas d'un accident de travail, la date de début d'absence est le jour d'occurrence de l'accident.
- Après validation de l'absence, dans le cas d'une maladie, l'attestation de sécurité sociale est disponible **dans le menu de droite**. Ce document est pré rempli avec l'ensemble des informations connues par le produit. Néanmoins les champs remplis restent modifiables.

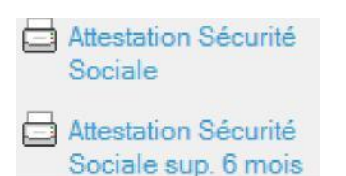

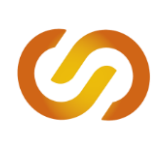

## | **CAS DES CONGES MULTIPLES**

Le logiciel offre la possibilité de saisir des **congés multiples** : un outil utile dans le cas où plusieurs salariés prennent des congés payés en même temps.

Dans ce cas, cliquer sur l'onglet « **Traitement du mois** » > « **Saisie de l'activité** » > cliquer sur « **Congés payés Multiples** » dans le menu à droite de l'écran.

Le module de saisie apparaît :

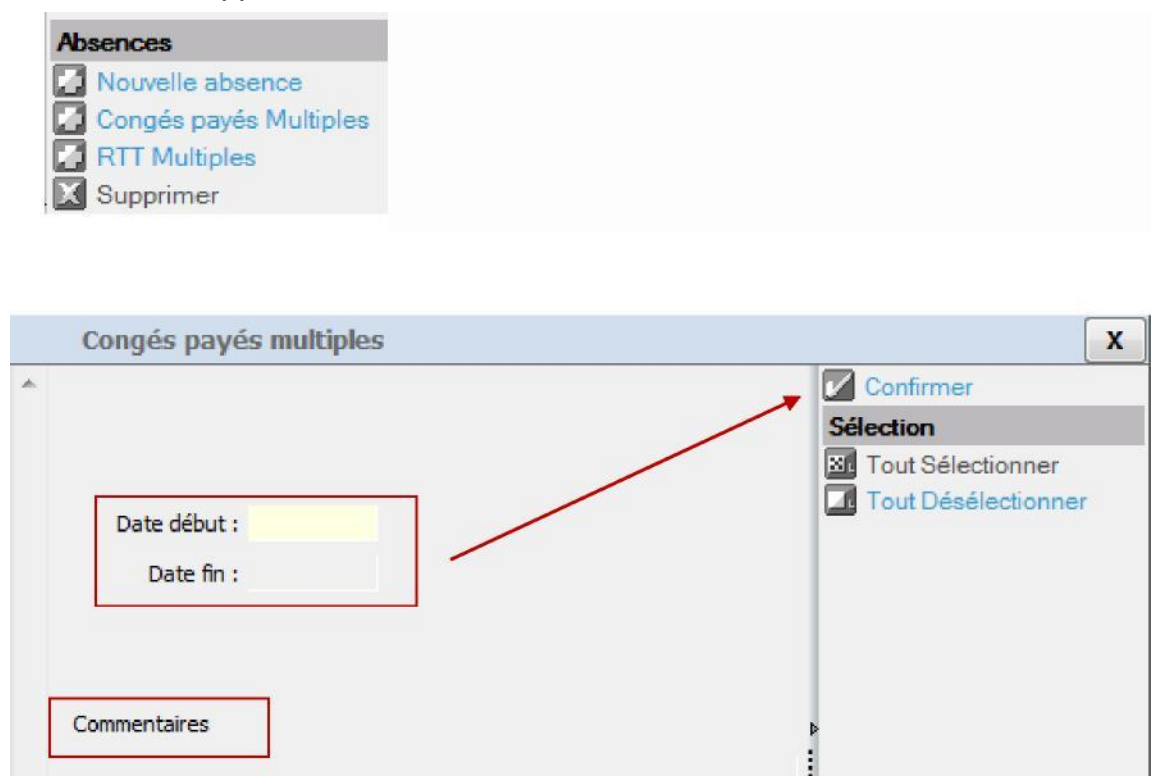

On sélectionne les salariés concernés par la prise de congés payés multiples dans la colonne de gauche (avec la possibilité de tout sélectionner / désélectionner dans le menu de droite).

On saisit ensuite la date de début et de fin de ce congé. Saisir éventuellement un commentaire qui apparaitra sur le bulletin > **Confirmer.**

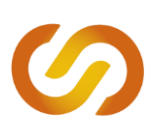

### | **MODIFIER UNE ABSENCE**

Dans le cas où une absence saisie doit être modifiée, la méthode à suivre est la suivante :

- Revenir dans la saisie de l'activité (onglet « **Traitement du mois** »), sur le mois concerné
- □ Mettre en surbrillance / sélectionner la période de l'absence à modifier comme si on ajoutait une absence : le module de gestion d'absence apparait.

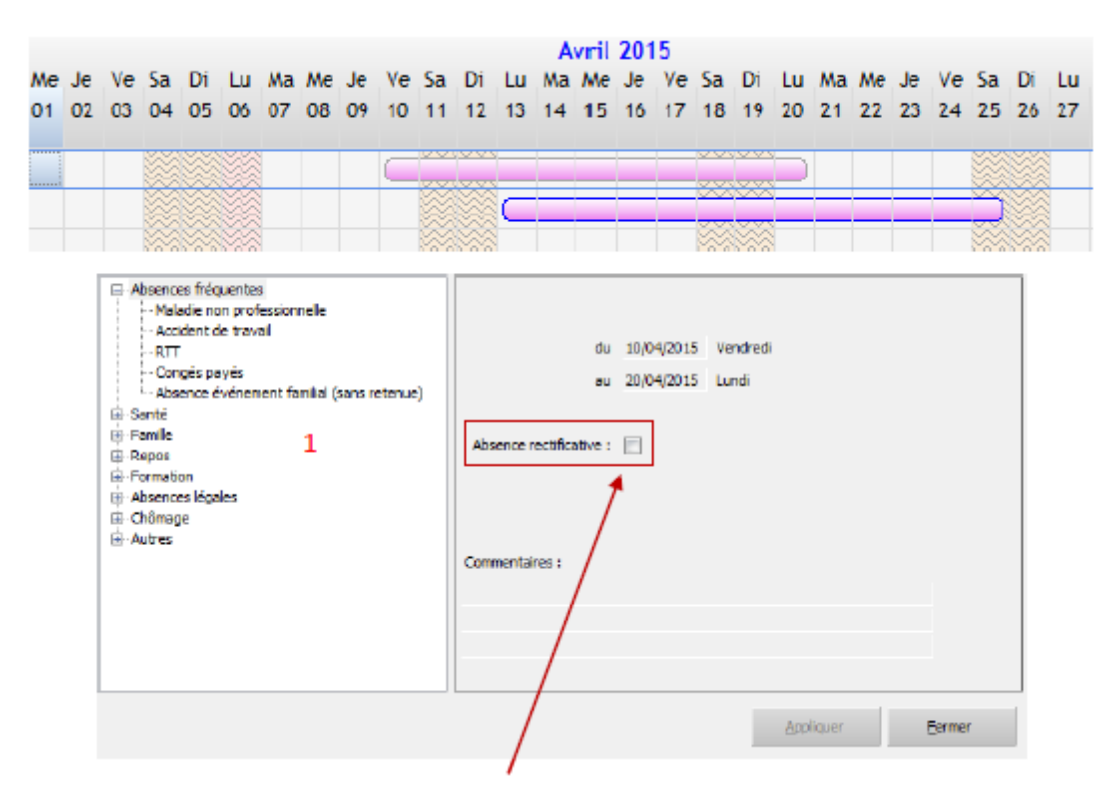

- Cocher « **absence rectificative** » sous les dates d'absence.
- □ Préciser alors le nouveau motif de l'absence en le sélectionnant dans le volet de gauche (1).
- □ Valider en cliquant sur appliquer.

Dans le cas où l'absence doit être supprimée, il faut choisir dans le volet gauche le type d'absence **« Annulation d'absence »** (Autres > Annulation d'absence) et **cocher également « absence rectificative »**.

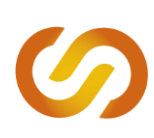

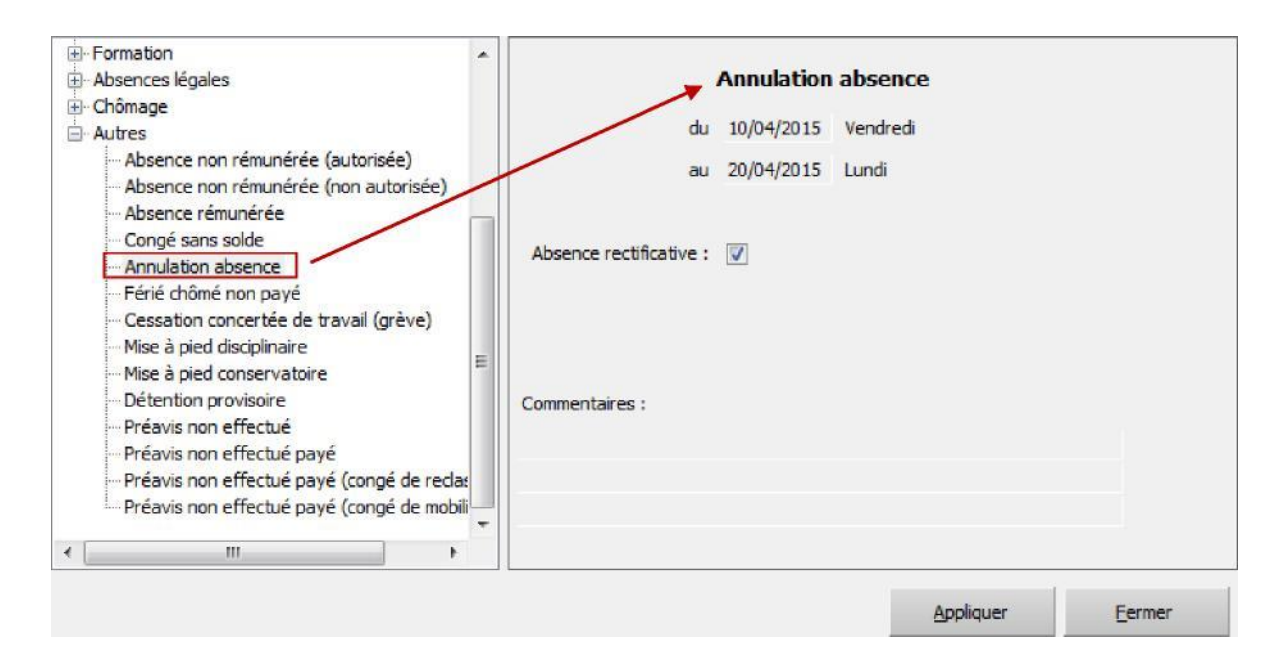

**La régularisation apparaîtra dans le prochain bulletin produit.**

**Attention : tant que le bulletin n'est pas validé**, la modification d'absence se fait par un simple double clic sur l'absence existante. Il n'est pas nécessaire d'ajouter une absence dans ce cas.

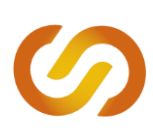

## | **SAISIR LES ELEMENTS VARIABLES**

La saisie des éléments permet de définir les variables mensuelles du salarié telles que les primes, les tickets restaurants, les paniers, indemnités kilométriques etc. en fonction des règles conventionnelles et des spécificités du dossier.

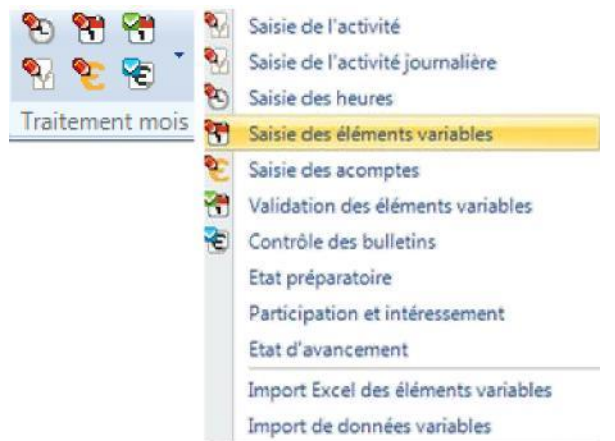

La saisie des éléments variables s'effectue à partir de l'onglet **« Traitement du mois » > Saisie des éléments variables**.

En fonction du paramétrage réalisé dans le dossier, un tableau de saisie apparaît pour tous les salariés

Indemnités kilométriques : cette colonne permet de renseigner le nombre de kilomètres réalisés par le salarié dans le mois dans le cadre de son travail.

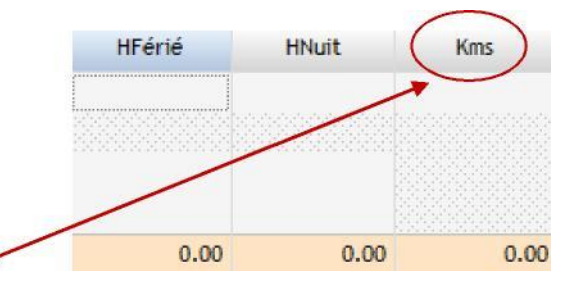

#### **A noter :**

- La saisie se fait directement dans le tableau sans besoin de sauvegarder (lorsque le triangle vert apparaît dans la cellule, la donnée est enregistrée).
- □ La saisie des éléments variables peut se faire au cours du mois et en plusieurs fois.
- Après avoir saisi l'ensemble des informations du mois, il est nécessaire de « **confirmer** » dans le menu de droite.

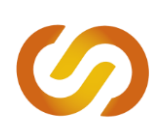

# | **AJOUTER UNE PRIME PONCTUELLE (TYPE PRIME EXCEPTIONNELLE)**

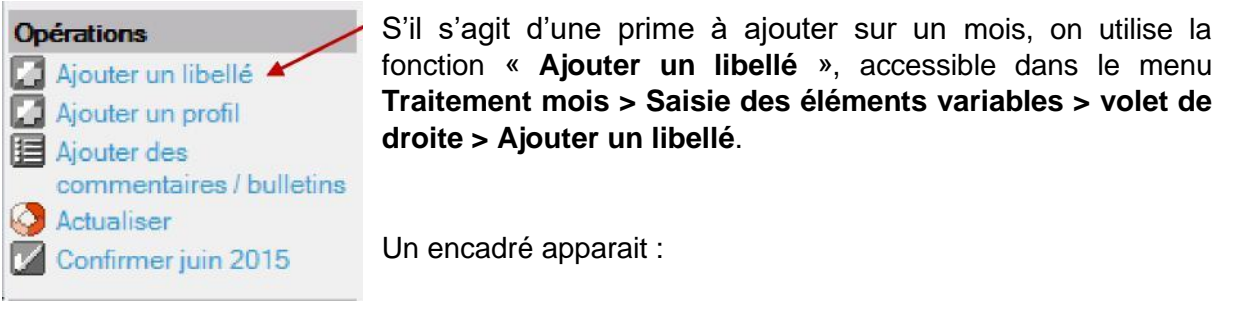

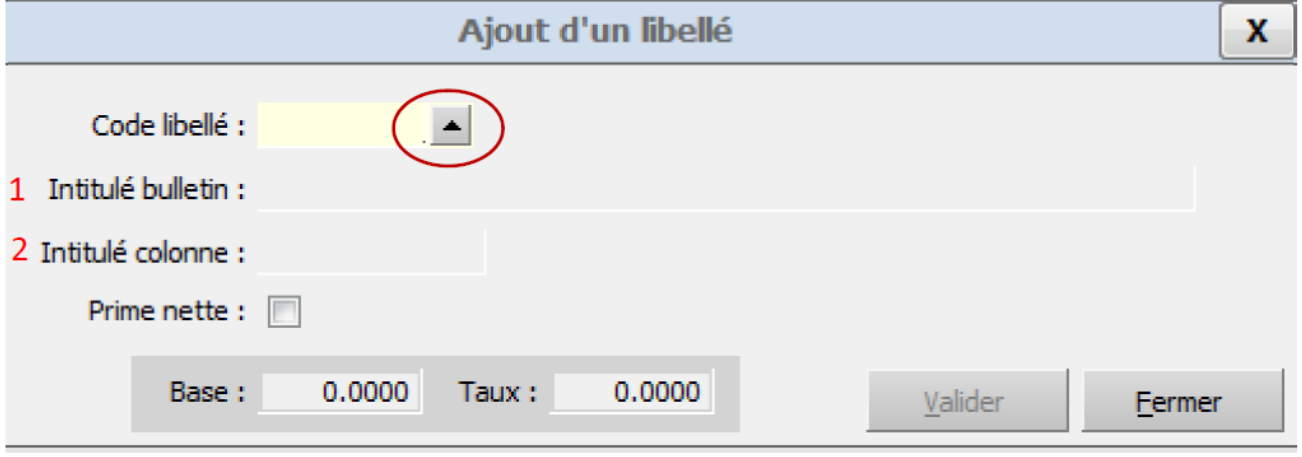

En cliquant sur la flèche à droite, l'utilisateur peut sélectionner un code libellé parmi le menu déroulant qui s'affiche (avec les caractéristiques de la prime – imposable, cotisations etc.) :

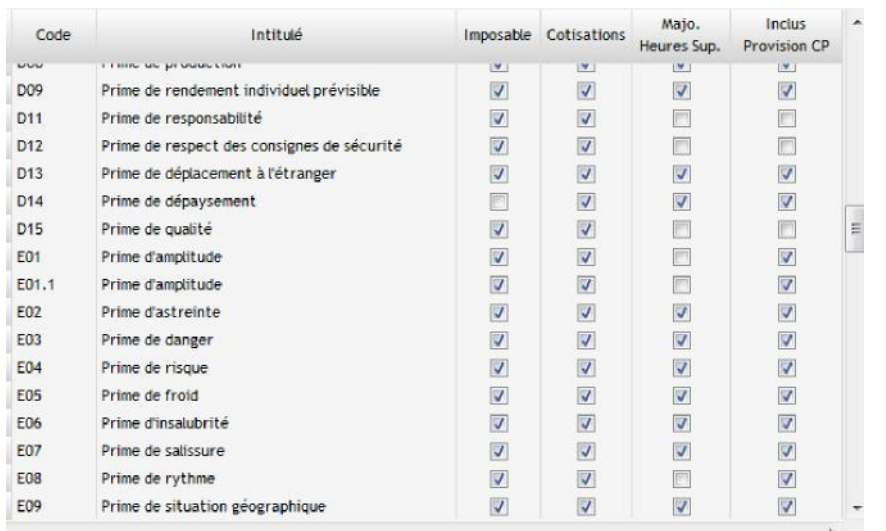

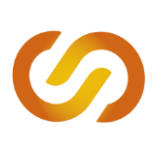

## | **SAISIR LES HEURES**

**La fonction saisie des heures permet de saisir les heures non prévues dans la grille horaire structurelle du salarié (heures supplémentaires, complémentaires...).**

La saisie des heures peut s'effectuer de deux manières différentes en fonction du paramétrage réalisé pour les salariés :

- Par une **saisie directe du nombre d'heures supplémentaires ou complémentaires** réalisées par le salarié dans le mois. Cette saisie nécessite d'avoir calculé au préalable ce nombre d'heures.
- Par la **saisie de l'activité journalière des heures réellement effectuées** chaque jour du mois par le salarié. Cette saisie permet de calculer automatiquement le nombre d'heures supplémentaires ou complémentaires en comparant la saisie des heures réelles avec la grille horaire du salarié.

### **1. Saisie directe des heures**

La saisie des heures s'effectue à partir de l'icône .

En fonction du paramétrage réalisé dans le dossier, un tableau des heures s'affiche et permet de saisir directement les données pour tous les salariés soumis à cette méthode de saisie des heures.

La saisie se fait directement dans le tableau sans besoin de sauvegarder les informations saisies (lorsque le triangle vert apparaît dans la cellule, la donnée saisie est enregistrée).

La saisie directe des heures peut se faire au cours du mois et en plusieurs fois. Après avoir saisi l'ensemble des informations, il est nécessaire de « **confirmer la saisie** » dans le menu de droite. Cette confirmation clôture la saisie.

#### **2. Saisie de l'activité journalière**

**Pour rappel, ce paramétrage est réalisé sur la fiche Salarié** :

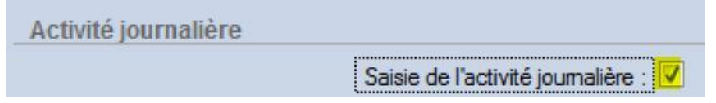

Dans le menu **« Traitement du mois » > Saisie de l'activité journalière** : la saisie s'effectue par salarié (on les sélectionne à gauche dans le menu déroulant).

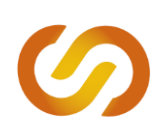

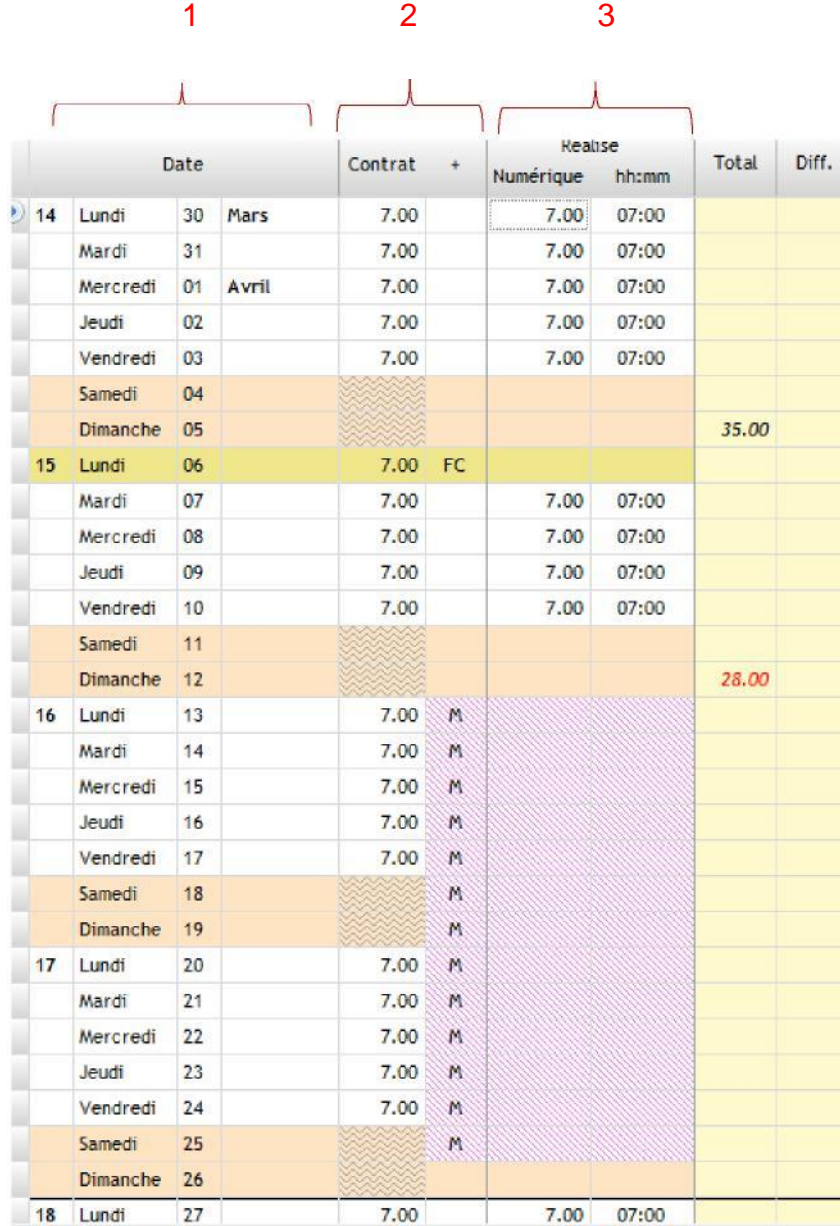

L'écran de saisie se compose, à droite :

- du calendrier journalier du mois en cours ; (1)

- de la grille des horaires « théoriques » définis dans le paramétrage du salarié (colonne « contrat ») ; (2)

- des heures journalières réellement effectuées (colonne « réalisé »). (3)

Seule la saisie des heures réelles est modifiable.

**La saisie se fait directement dans le tableau sans besoin de sauvegarder.**

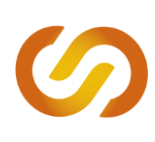

### | **SAISIR LES ACOMPTES**

**La fonction saisie des acomptes permet de définir des versements éventuels d'acomptes aux salariés à une date donnée.**

Dans l'onglet **« Traitement du mois » > « Saisie des acomptes » (ou via l'onglet raccourci) >** cliquer sur « **Ajouter une date d'acompte** » dans le menu de droite.

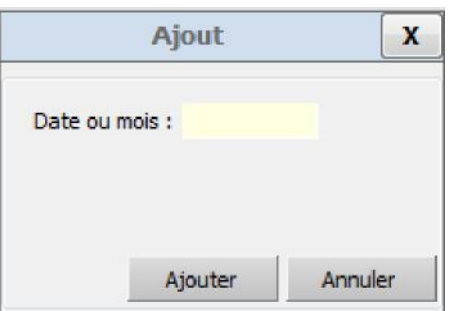

Un encadré apparait afin de renseigner une date d'acompte. Une fois celle-ci ajoutée, une colonne est créée dans le tableau pour tous les salariés. La saisie du montant de l'acompte se fait directement dans le tableau sans besoin de sauvegarde.

#### **A noter :**

- □ Si la date d'acompte se fait sur le mois en cours, les acomptes saisis seront intégrés aux bulletins lors du calcul ;
- □ Si la date d'acompte est prévue sur un mois à venir, les acomptes saisis seront intégrés aux bulletins du mois en question ;
- □ Si la date d'acompte est antérieure au mois en cours, une régularisation du montant sera apportée sur le mois en cours.
- Une ligne au-dessus du tableau informe l'utilisateur du montant total des acomptes enregistrés.

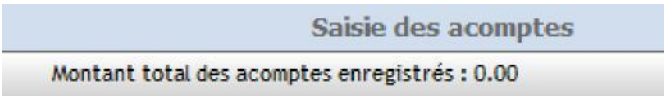

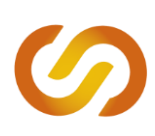

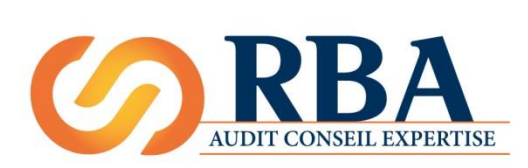

1 rue Le Corbusier 37230 FONDETTES TÉL : 02 47 42 26 93 FAX : 02 47 42 26 09 conseils@rba.fr http://www.rba.fr

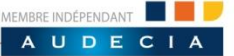

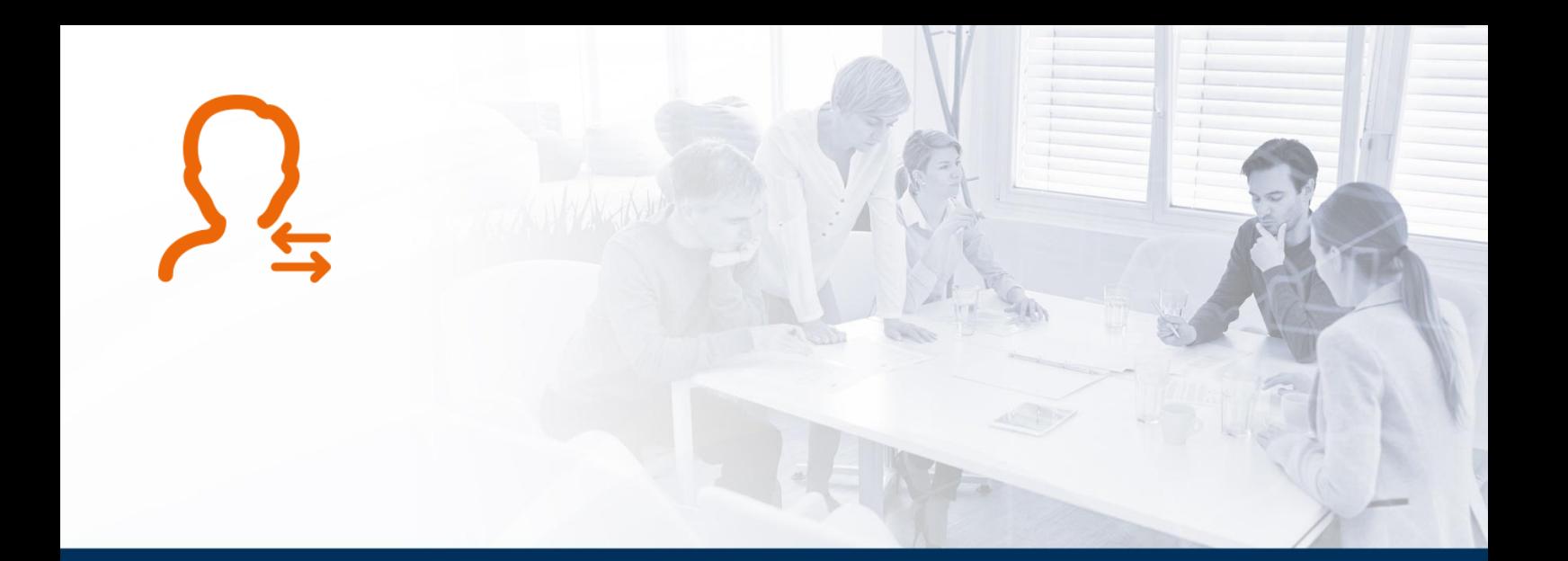

# **Réaliser des éditions post paie**

Version 001 mise à jour le 24.07.2015

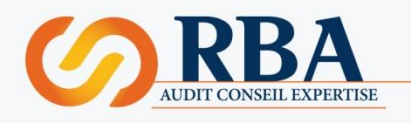

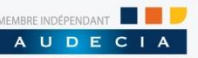

### | **EDITIONS POST PAIE**

Ces éditions peuvent être réalisées, idéalement une fois les paies de la période choisie validées (bulles vertes foncé), mais également en cours de saisie des paies, étant entendu que l'édition ne comportera alors que les informations des paies déjà calculées (couleur jaune, bleue et vert foncé, à l'exclusion des bulles rouges).

Il convient tout d'abord de placer la souris sur la période souhaitée :

- S'il s'agit d'un seul mois, placer la souris sur la bulle « bulletins » du mois choisi, tout en haut de l'état d'avancement.

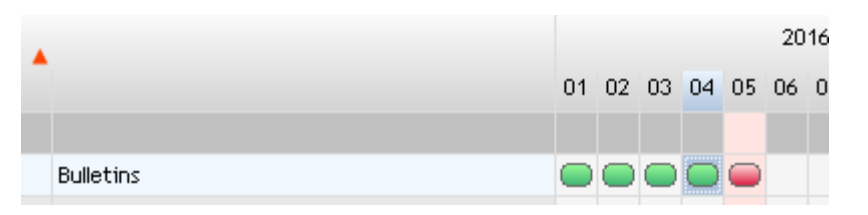

S'il s'agit de plusieurs mois, consécutifs ou non, utiliser la touche « CTRL » ou « MAJ » pour sélectionner l'ensemble des bulles « bulletins » des mois choisis, tout en haut de l'état d'avancement.

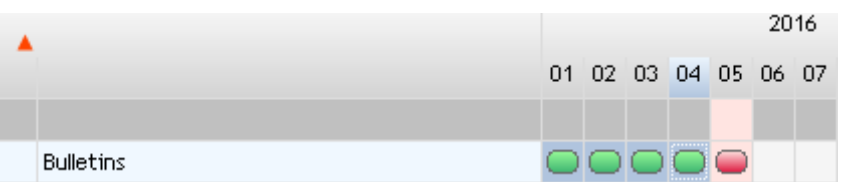

Si la sélection doit porter en tout ou partie sur l'année précédente, cliquer sur « Découvrir N-1 » dans la marge à droite de l'état d'avancement. L'année précédente, cachée par défaut, apparaît alors.

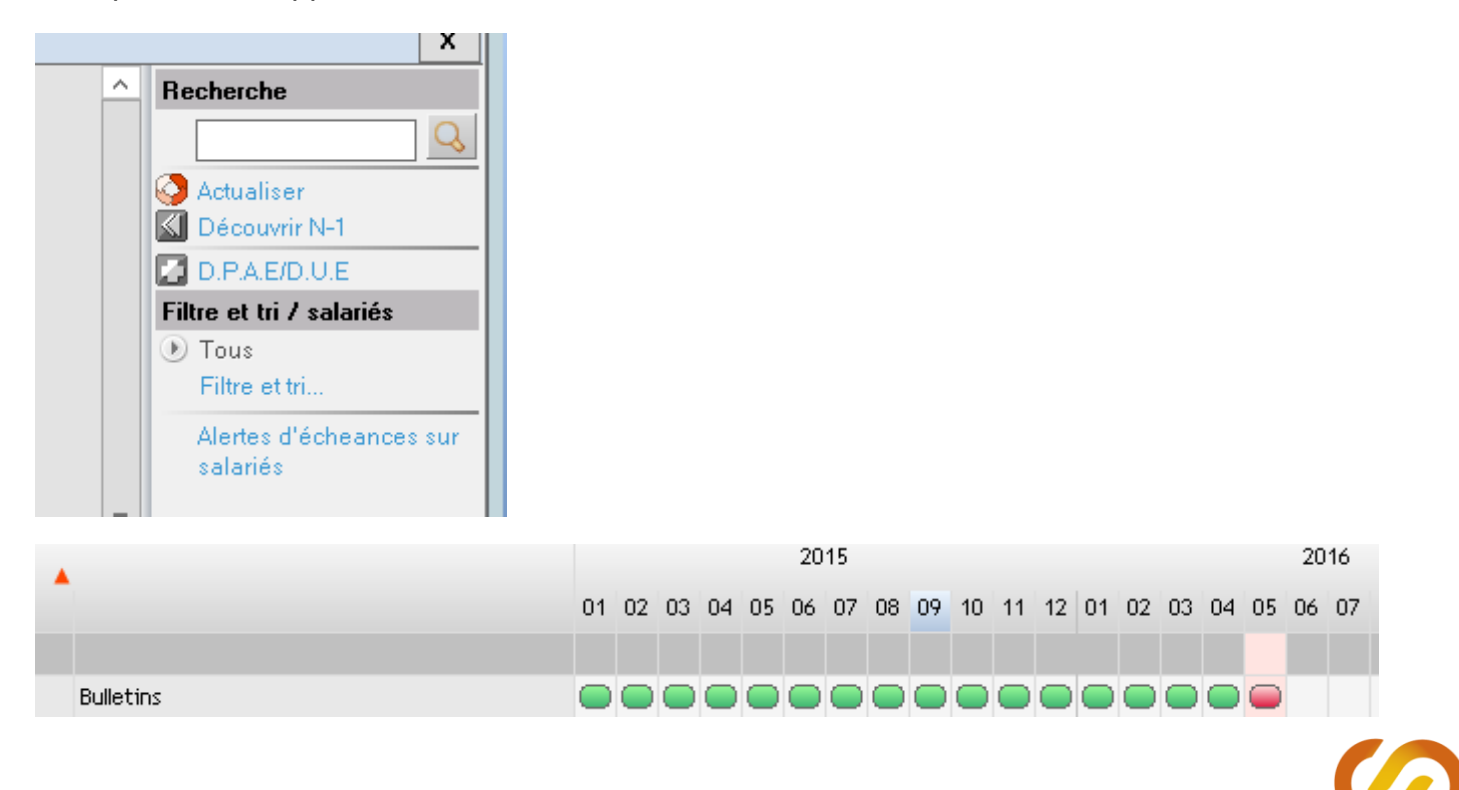

Une fois la période sélectionnée, cliquer droit : une liste d'éditions possibles apparaît.

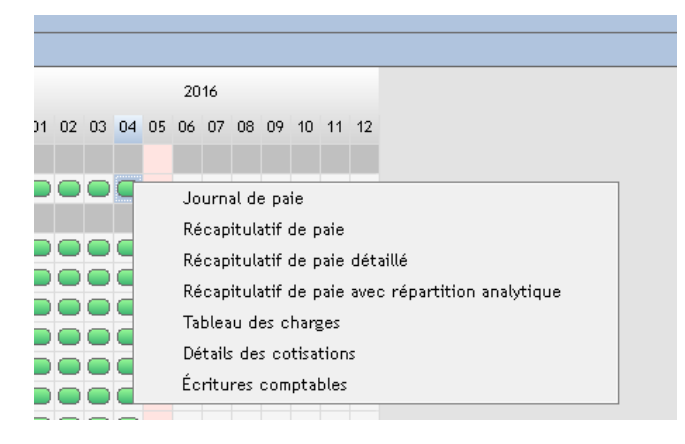

Cliquer sur l'édition choisie, puis recommencer l'opération autant de fois que souhaité.

Il est également possible d'effectuer des éditions dont le contenu sera éclaté en fonction de critères discriminants choisis. Pour cela, cliquer droit sur « Filtre et tri » dans la marge droite de l'état d'avancement.

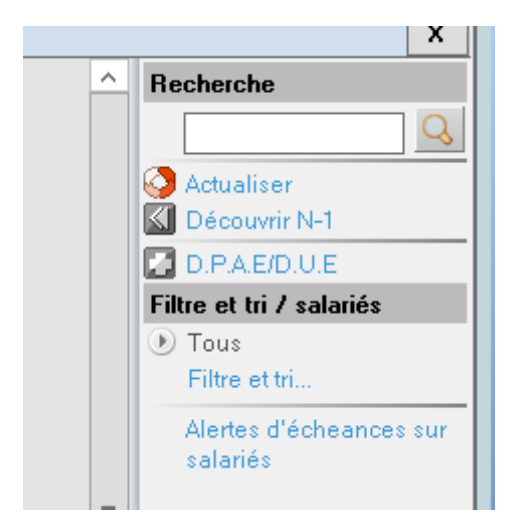

Une boîte de dialogue s'ouvre. Il est possible de cocher un ou plusieurs de critères proposés.

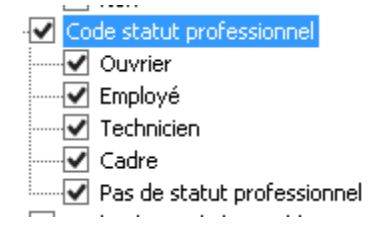

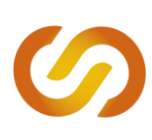

# **FICHE PRATIQUE**

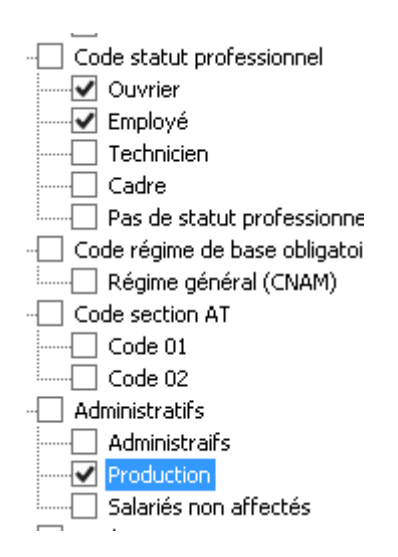

Une fois les critères sélectionner, cliquer sur « Appliquer » en bas de la boîte de dialogue.  $\Box$ 

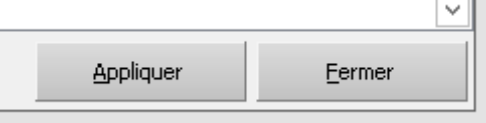

La boîte de dialogue se ferme, il reste à sélectionner la période souhaitée pour l'édition, cliquer droit et choisir l'édition.

Si l'utilisateur souhaite annuler les critères choisis, il peut, selon son besoin :

- Cliquer de nouveau sur « filtre et tri », décocher les critères non souhaités et cocher de nouveaux critères.
- Cliquer sur « Tous », qui se trouve dans la marge droite de l'état d'avancement, juste au-dessus de « Filtre et tri ».

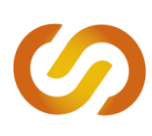

### | **REALISER UN BILAN SOCIAL SOCIETE**

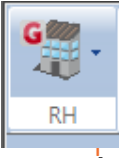

Pour réaliser un bilan social de la Société, il s'agit de se rendre dans le dossier de paie sur l'onglet **RH > Bilan social**.

### **1. Principe du bilan social Société**

Cette fonction permet d'accéder à une synthèse de la situation sociale du dossier à travers différents tableaux et graphiques :

- $\Box$  Effectifs par tranche d'âge et par sexe;
- □ Effectifs par ancienneté et par sexe ;
- □ Répartition de l'effectif H/F des CDI :
- □ Répartition en jours des absences ;
- □ Evolution de la masse salariale...etc.

Exemples :

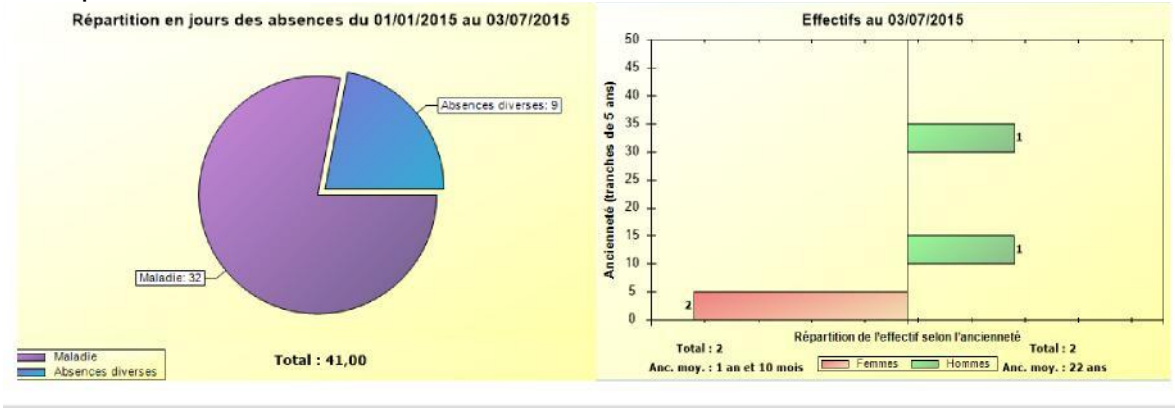

Rémunération mensuelle théorique temps plein 35h (forfaits jours inclus) pour le mois de juillet 2015

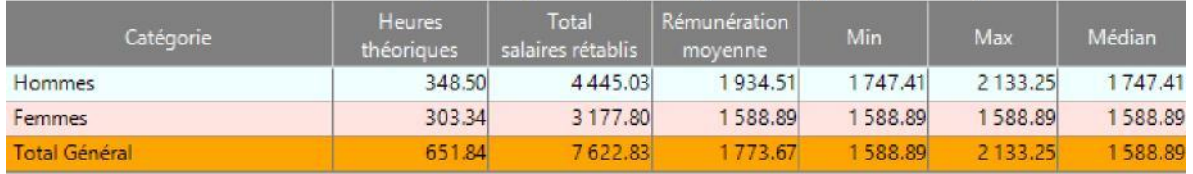

**En double-cliquant sur les graphiques ou les tableaux présentés, on accède aux détails des informations (la page qui s'affiche peut être ouverte dans un tableur, imprimée et/ou enregistrée).**

#### **2. Modifier les paramètres de l'analyse** Définir les dates de l'analyse

En cliquant sur « Dates de l'analyse » dans le menu à droite, il est possible de modifier les dates de début et de fin de l'analyse.

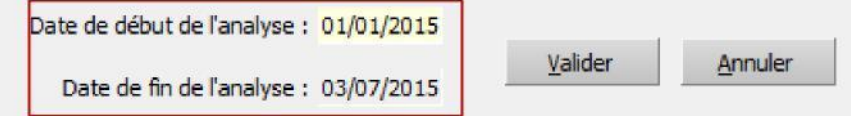

Choisir la catégorie analysée

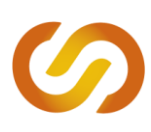

En cliquant sur « Filtre » dans le menu à droite, l'utilisateur peut effectuer une analyse sur les catégories sélectionnées, offrant ainsi de nouveaux éclairages :

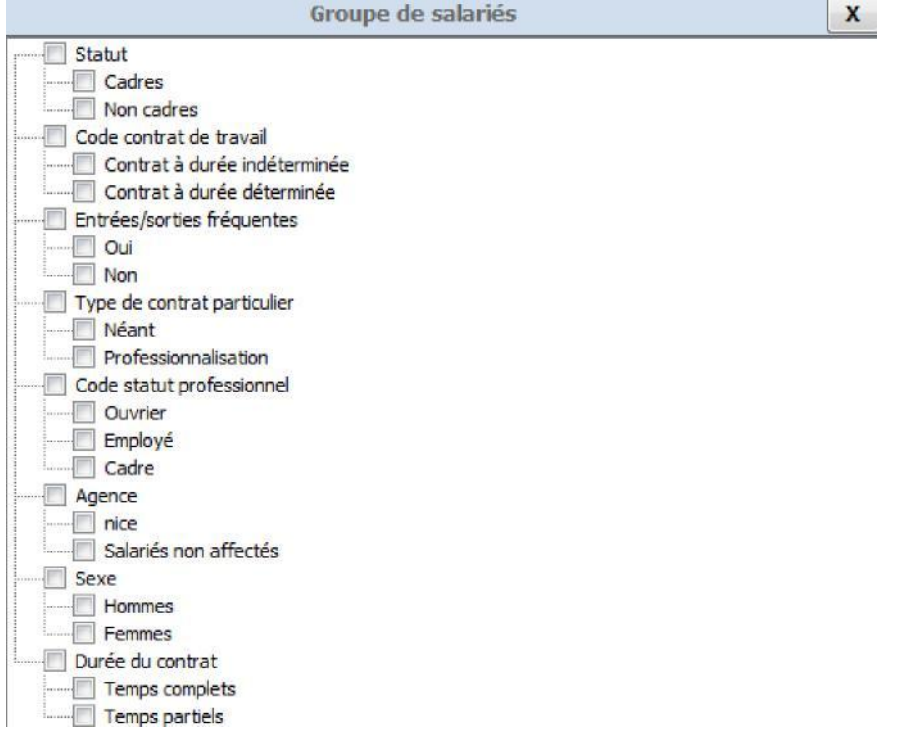

Cette fonctionnalité s'avère particulièrement intéressante si l'utilisateur a créé de nouvelles catégories constituant ainsi de nouveaux axes d'analyse (par métiers etc).

Choisir les éléments analysés du dossier et leur ordre

Enfin, il est possible de paramétrer le bilan social selon les souhaits de l'utilisateur. Pour ce faire, se rendre dans le menu « Bilan » puis sur l'onglet « Paramétrage du bilan social ».

Au sein de 3 catégories (Analyse de l'effectif, Analyse de l'absentéisme et Analyse de la rémunération), l'utilisateur peut sélectionner par le biais de coches les graphiques et tableaux qu'il souhaite voir apparaître. Il peut également déterminer l'ordre d'apparition de ces éléments.

# **FICHE PRATIQUE**

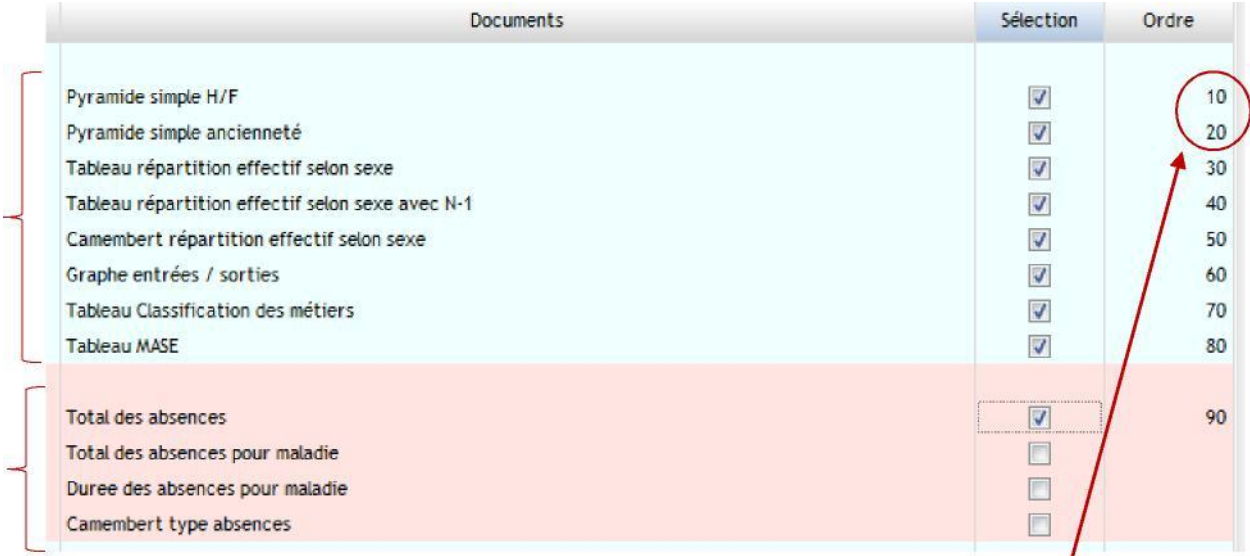

L'ordre s'établit automatiquement en cliquant sur les cases mais peut être modifié par une saisie manuelle (en respectant la numérotation 10, 20, 30...etc).

### **3. Edition du bilan Société**

En cliquant sur « Générer document » dans le menu à droite, le bilan social est automatiquement généré sur un document word que l'utilisateur peut récupérer, imprimer, enregistrer, transformer en pdf...

Options... **N** Générer document...

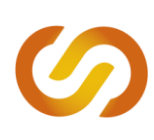

### **FICHE PRATIQUE**

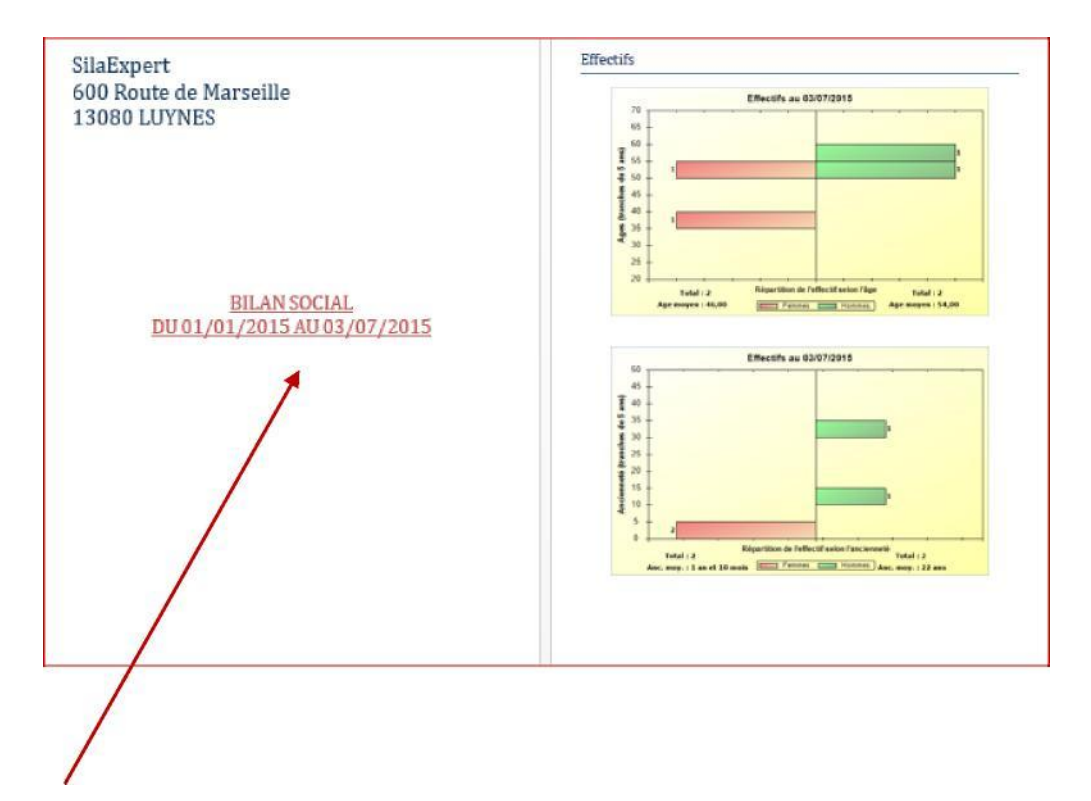

Le document propose une mise en forme qui peut être modifiée par l'utilisateur.

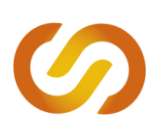

### | **SAISIE DE LA PENIBILITE**

Depuis le 1er janvier 2015, les salariés qui sont exposés à certains facteurs de risques professionnels sont titulaires d'un compte personnel de prévention de la pénibilité. Les points accumulés peuvent être ensuite utilisés pour des formations ou des démarches de reconversion.

Le compte pénibilité est entré en vigueur en 2015 pour 4 facteurs de risques : travail de nuit, travail répétitif, travail en équipes successives alternantes et travail en milieu hyperbare. Il concerne les salariés exposés à un ou plusieurs facteurs de risques audelà des seuils fixés par décret.

L'objectif de la saisie de la pénibilité sur Silae est de transmettre les informations permettant le cumul des points sur le compte pénibilité des salariés et la prise en compte des cotisations patronales aux organismes concernés.

**1. Objectif de la saisie : constater et déclarer les expositions**

L'employeur a l'obligation de déclarer les expositions constatées à la CNAV (Caisse Nationale d'Assurance Vieillesse) via la DADS. **La saisie des informations sur Silae permet notamment d'intégrer de manière automatique ces données à la DADS de fin d'année**. Les entreprises/leurs cabinets sont donc invités à indiquer l'exposition des salariés dans le logiciel de paie à partir duquel la déclaration est faite.

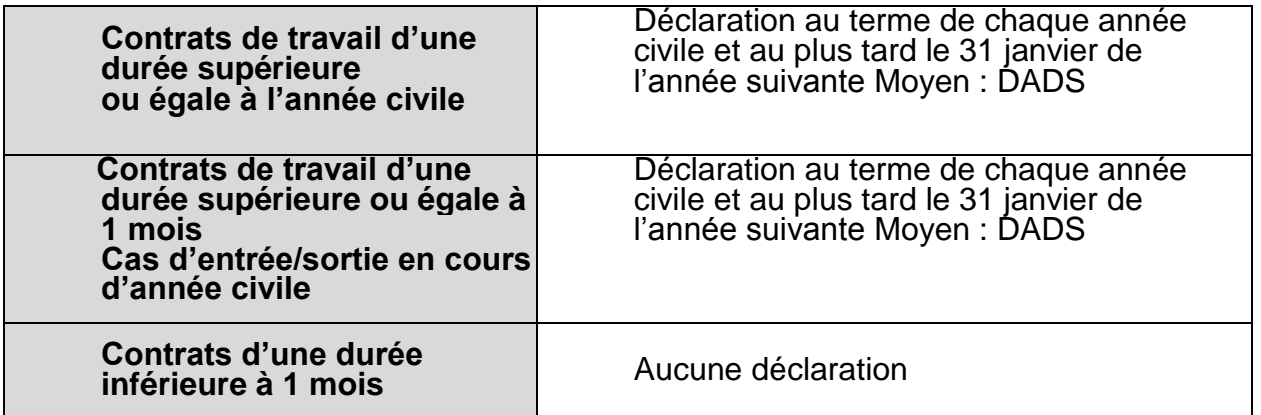

*Source : article R.4162-1 du Code du travail*

Cette déclaration permet également de transmettre les informations relatives aux cotisations patronales dues au titre de l'exposition des salariés à des facteurs de risques au-delà des seuils fixés.

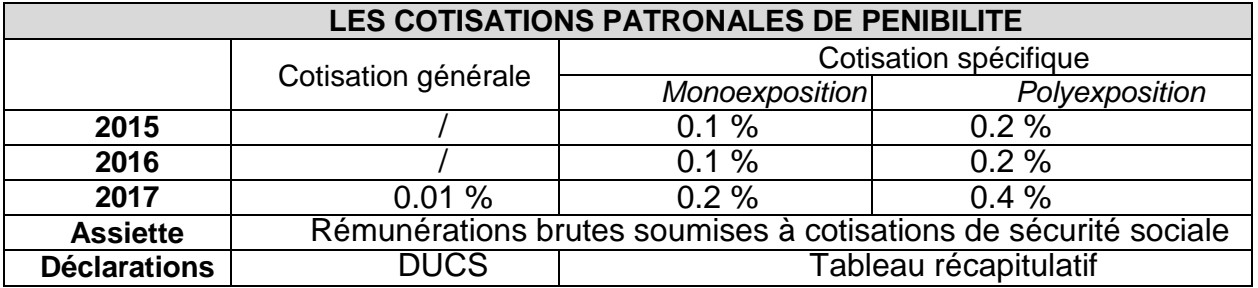

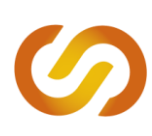

**A noter** : la fiche individuelle est supprimée : article L.4161-1 du Code du travail modifié.

*« I.- L'employeur déclare de façon dématérialisée aux caisses mentionnées au II les facteurs de risques professionnels liés à des contraintes physiques marquées, à un environnement physique agressif ou à certains rythmes de travail, susceptibles de laisser des traces durables, identifiables et irréversibles sur la santé auxquels les travailleurs susceptibles d'acquérir des droits au titre d'un compte personnel de prévention de la pénibilité, dans les conditions fixées au chapitre II du présent titre, sont exposés au-delà de certains seuils, appréciés après application des mesures de protection collective et individuelle.*

*II.- La déclaration mentionnée au I du présent article est effectuée, selon les modalités prévues à l'article L. 133-5-3 du code de la sécurité sociale, auprès de la caisse mentionnée aux articles L. 215-1, L. 222- 1-1 ou L. 752-4 du même code ou à*  l'article L. 723-2 du code rural et de la pêche maritime dont relève l'employeur. Un *décret précise ces modalités.*

*III.- Les informations contenues dans cette déclaration sont confidentielles et ne peuvent pas être communiquées à un autre employeur auprès duquel le travailleur sollicite un emploi.*

*IV. - Les entreprises utilisatrices mentionnées à l'article L. 1251-1 transmettent à l'entreprise de travail temporaire les informations nécessaires à l'établissement par cette dernière de la déclaration mentionnée au I. Les conditions dans lesquelles les entreprises utilisatrices transmettent ces informations et les modalités selon lesquelles l'entreprise de travail temporaire établit la déclaration sont définies par décret en Conseil d'Etat.*

*V.- Un décret détermine :*

*1° Les facteurs de risques professionnels et les seuils mentionnés au I du présent article ; 2° Les modalités d'adaptation de la déclaration mentionnée au même I pour les travailleurs qui ne sont pas susceptibles d'acquérir des droits au titre du compte personnel de prévention de la pénibilité dans les conditions fixées au chapitre II du présent titre et exposés à des facteurs de risques dans les conditions prévues audit I. »*

#### **2. Etape 1 : apprécier l'exposition des salariés en fin d'année**

La détermination des seuils s'appuie sur deux critères : l'intensité du facteur à l'origine de la pénibilité et la notion de temps (durée ou fréquence de la tâche exposée). On prend également en compte les mesures de protection individuelle et collective mises en place. L'exposition de chaque travailleur est appréciée au regard des conditions de travail habituelles au cours de l'année et sur le ou les postes occupés.

Deux options sont possibles :

- □ L'employeur apprécie les risques en s'appuyant sur les référentiels définis par un accord de branche étendu (article L.4161-2 du Code du travail).
- $\Box$  Lorsqu'il n'y a aucun référentiel de branche ou homologué, l'employeur évalue lui-même l'exposition du salarié. Les critères à prendre en compte sont mentionnés dans l'instruction DGT- DSS du 13 mars 2015.

#### **3. Etape 2 : saisir la pénibilité sur le logiciel**

Pour saisir les éléments, se rendre dans le menu « RH » du dossier de paie, et sélectionner « Pénibilité ». Une nouvelle page s'ouvre.

En partie haute de la page, l'utilisateur sélectionne l'année traitée (menu déroulant).

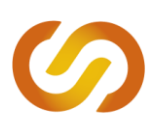

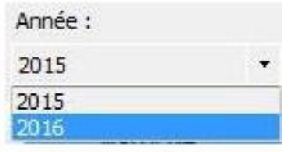

L'utilisateur accède ensuite à la grille des salariés :

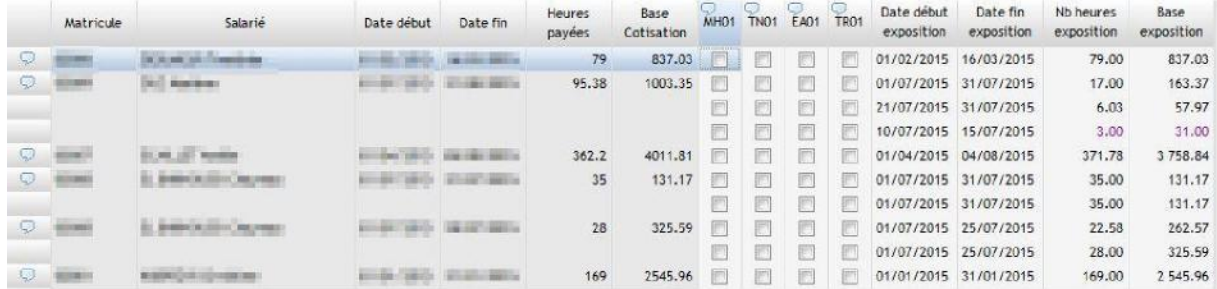

□ En double cliquant sur la bulle à gauche de la colonne « Matricule », on accède au libellé de l'emploi du salarié :

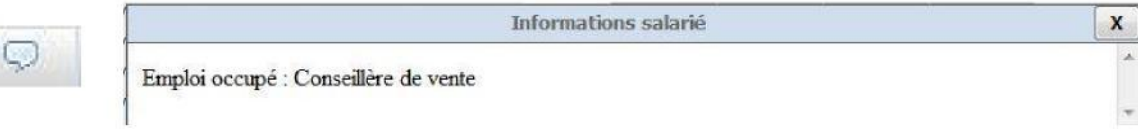

□ Les colonnes date début / date de fin définissent la ou les périodes d'emploi du salarié sur l'année traitée. Par conséquent, pour un salarié ayant occupé plusieurs emplois, Silae génère des lignes complètes différentes.

□ Les colonnes suivantes présentent les heures payées relatives à la période d'emploi et la base de cotisation (brute).

 $\Box$  Les facteurs de pénibilité figurent au sein des colonnes : MH01, TN01, EA01, TR01. Pour avoir accès au libellé explicatif de chaque facteur de pénibilité ainsi qu'au seuil fixé, réaliser un double clic sur les bulles placées à côté des intitulés. Une fenêtre apparait pour chaque motif.

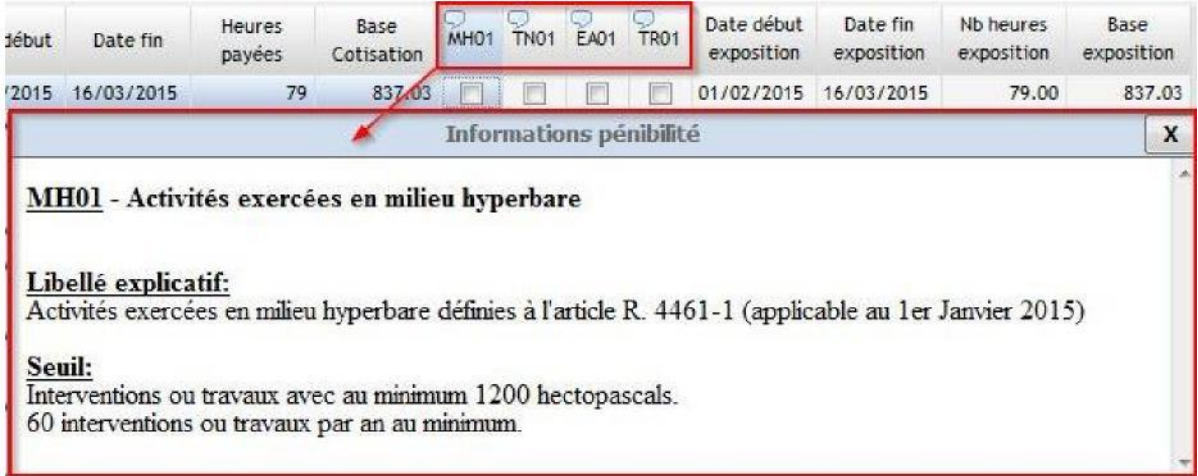

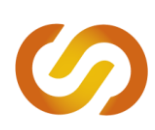

Base

 $9.45$ 

5 173.21

Il s'agit donc de cocher sur la ligne du salarié la case correspondant au facteur de pénibilité auquel il a été exposé. Cette action remplit de manière automatique les colonnes qui suivent : date début exposition, date fin exposition, nombre d'heures exposition, base exposition.

□ Date début d'exposition / Date fin d'exposition : par défaut, Silae affiche la période d'emploi. L'utilisateur peut modifier ces dates directement dans les colonnes. Le nombre d'heures d'exposition ainsi que la base s'ajustent de manière automatique.

En cas de désaccord avec le nombre d'heures d'exposition ou la base d'exposition calculés par Silae, l'utilisateur peut directement modifier le contenu des colonnes. Dans ce cas, les éléments « forcés » apparaissent en violet.

**Attention** : **chaque changement d'exposition doit faire l'objet d'une nouvelle ligne. Pour cela, il s'agit de réaliser un clic droit sur la ligne du salarié > « Ajouter une ligne pour cet emploi ».** Cette action nécessite que la période d'exposition soit différente de la période d'emploi.

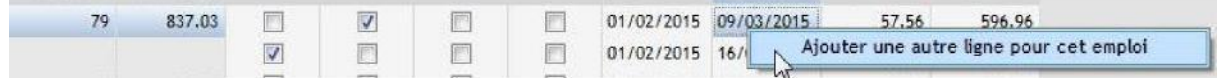

Exemple :

Période d'emploi du salarié : 01/02/2015 au 16/03/2015 Expositions : Travail répétitif : du 01/02/2015 au Nb heures 15/02/2015 Travail de nuit : du exposition exposition 10/02/2015 au 15/02/2015 Activité exercée en milieu hyperbare : du 14/02/2015 au  $0.50$ 09/03/2015 135.48 Travail de nuit : du 05/03/2015 au 16/03/2015

Dans cet exemple, il s'agit de définir 6 périodes :

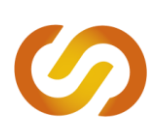

# **FICHE PRATIQUE**

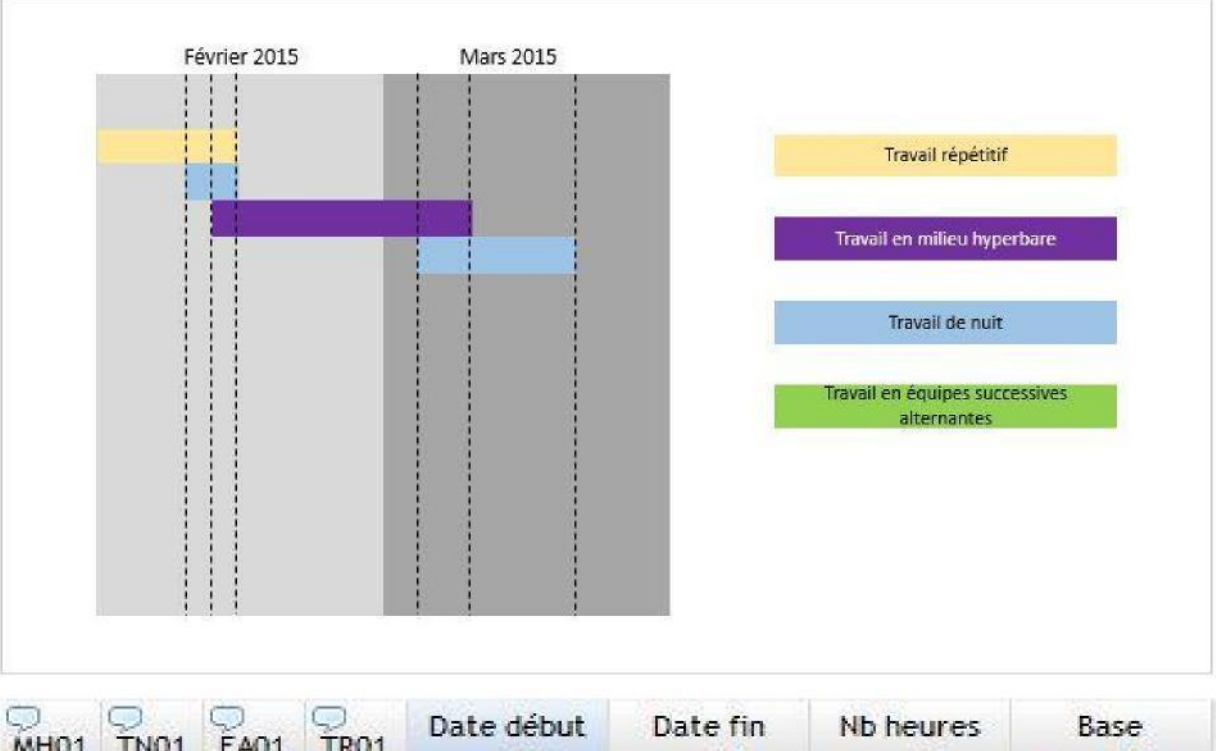

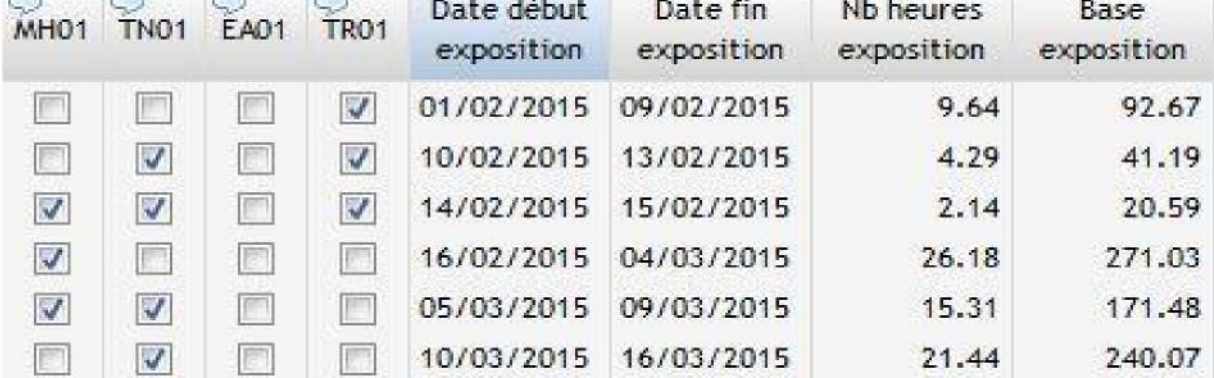

Cliquer sur « Sauver » pour sauvegarder la saisie effectuée.

Cliquer sur « Saisie validée pour le millésime » et « Sauver » lorsque la saisie est achevée.

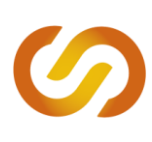

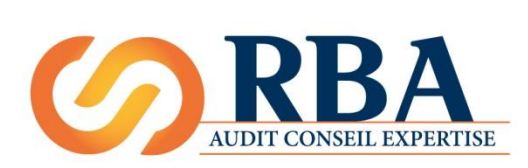

RBA PAIE Version 001 mise à jour le 24.07.2015

1 rue Le Corbusier 37230 FONDETTES TÉL : 02 47 42 26 93 FAX : 02 47 42 26 09 conseils@rba.fr http://www.rba.fr

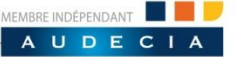

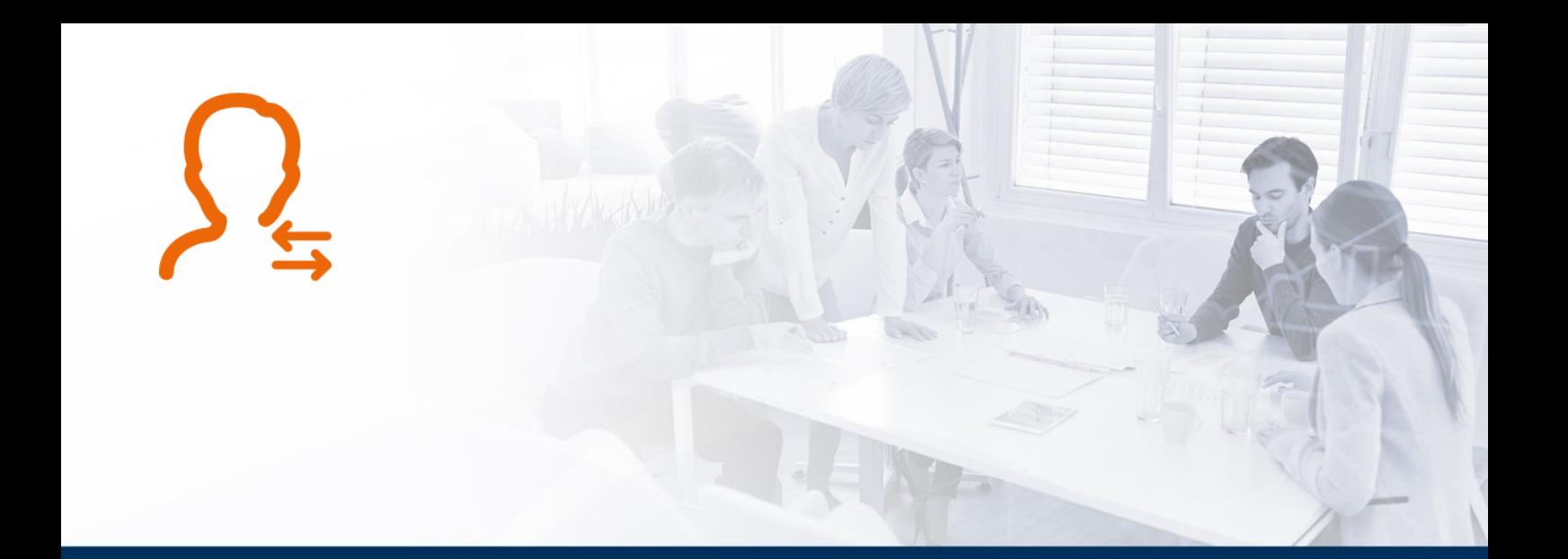

# **Effectuer une déclaration d'embauche**

Version 001 mise à jour le 7 avril 2017

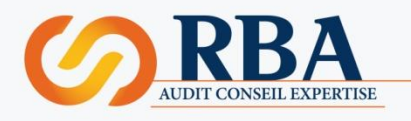

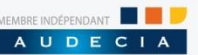

### | **DECLARATION D'EMBAUCHE**

#### **Pour un nouveau salarié (jamais embauché auparavant)**

Dans l'état d'avancement (page sur laquelle s'ouvre le logiciel), cliquer sur « D.P.A.E/D.U.E » dans la marge à droite.

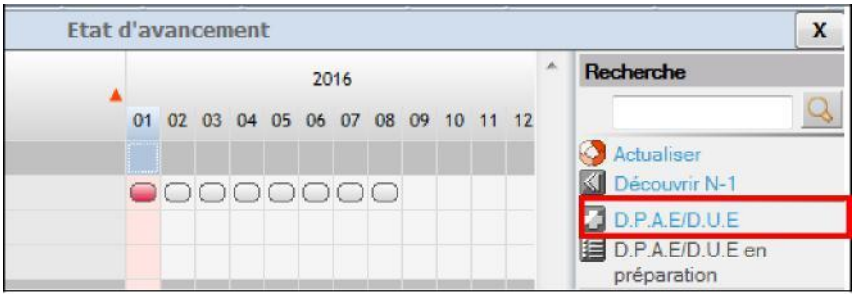

Une déclaration à remplir s'affiche à l'écran (dans le cas où il y a plusieurs établissements, un encadré apparait afin de choisir l'établissement concerné par ce nouveau salarié). Une fois que le Cerfa est renseigné, on confirme la saisie via le bouton à droite de l'écran.

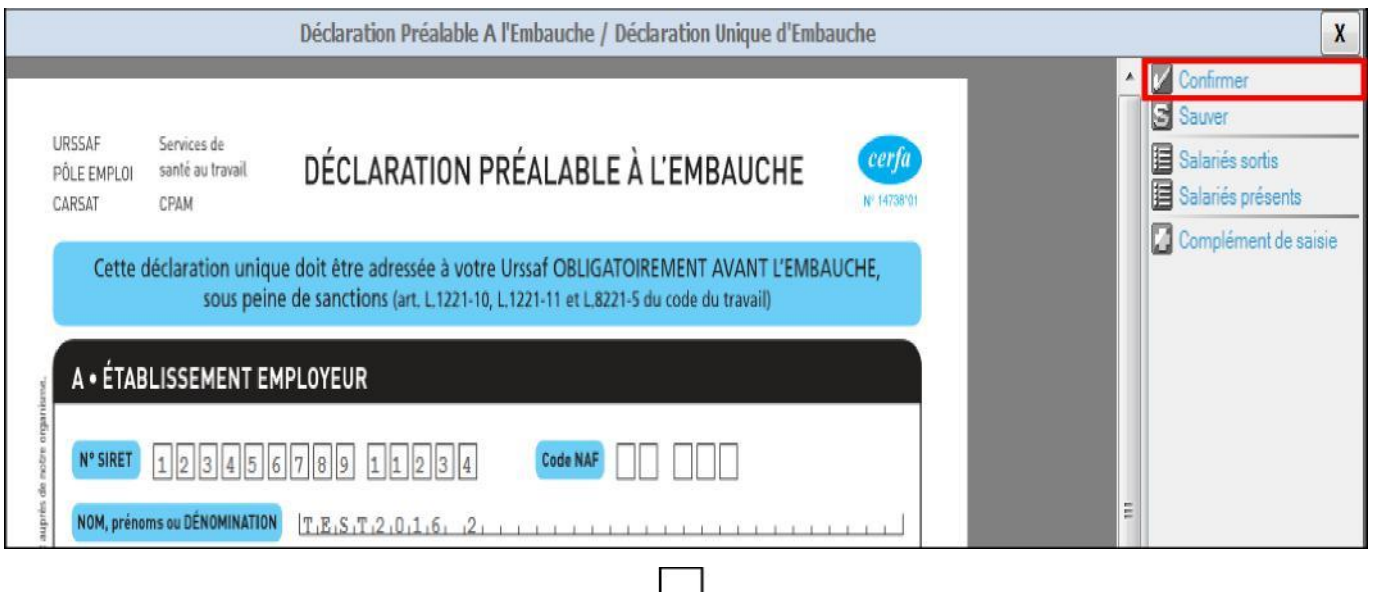

くと

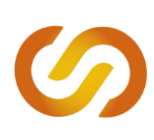

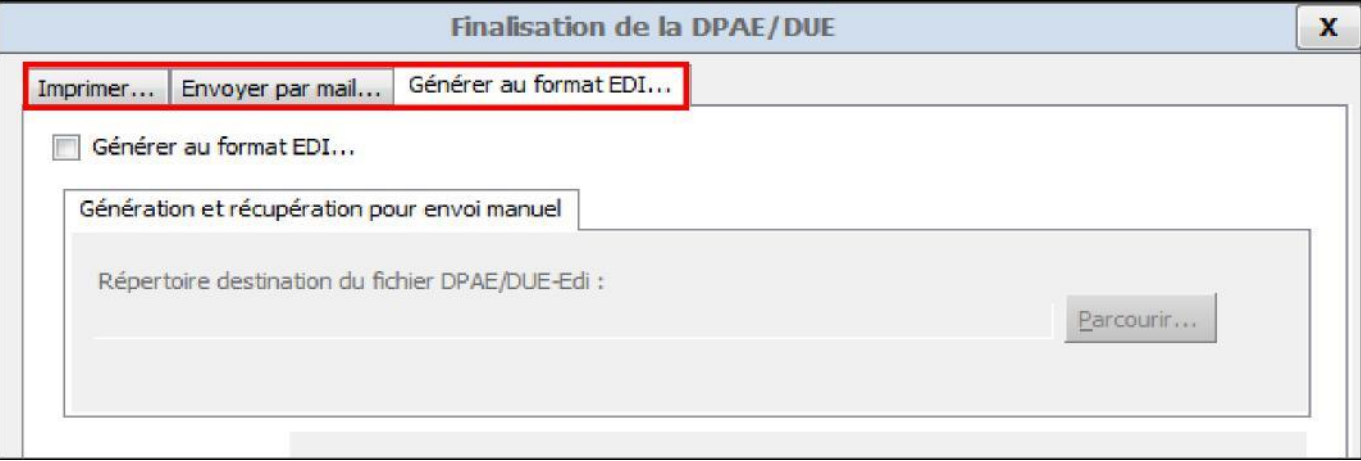

Cocher la case « générer au format EDI » puis « valider ». La déclaration est faite.

### **Pour un salarié qui a déjà été embauché auparavant**

Aller dans l'état d'avancement > sur la droite, cliquer sur DPAE / DUE.

Le salarié sorti étant gardé en mémoire dans le logiciel, il faut alors cliquer à droite de la DPAE sur « **Salariés sortis** » > choix dans la liste > vérifier les informations puis « Confirmer ».

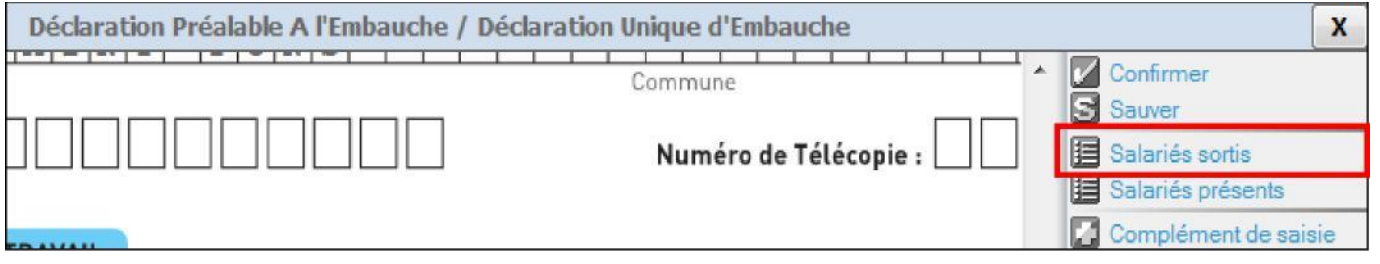

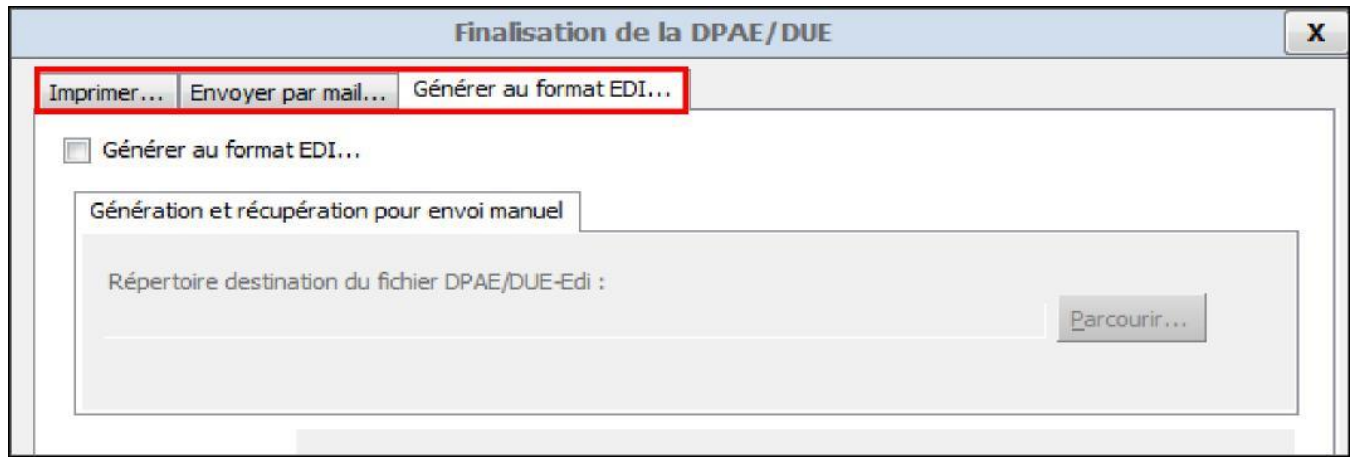

Cocher la case « générer au format EDI » puis « valider ». La déclaration est faite.

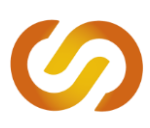

#### **Vérifier si la déclaration d'embauche a bien été enregistrée par l'organisme**

Dans l'état d'avancement, à droite, cliquer sur « suivi des télédéclarations ».

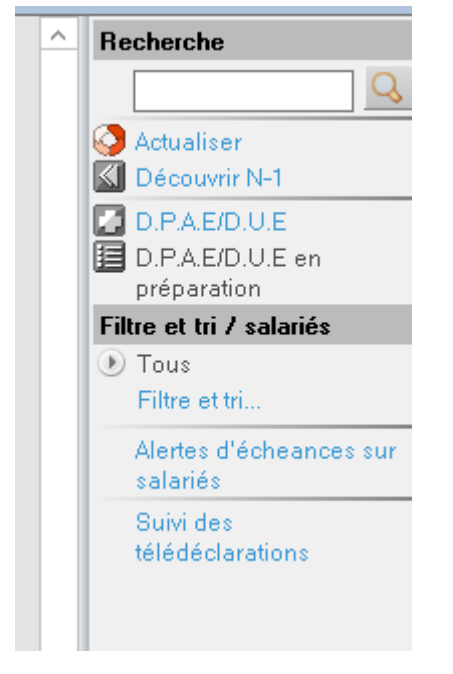

Un nouvel onglet s'ouvre (intercalaire en haut). Dans la colonne DUE, cliquer sur la bulle de couleur.

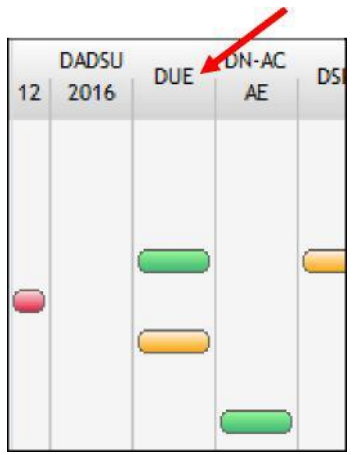

L'ensemble des déclarations d'embauche effectuées s'affiche. Des symboles permettent d'identifier si la télé déclaration s'est bien déroulée, ou si le fichier a été rejeté (et doit alors être envoyé de nouveau).

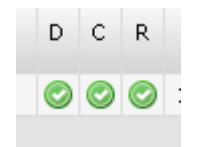

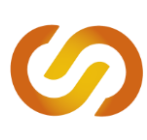

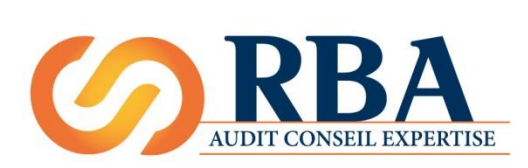

RBA PAIE Version 001 mise à jour le 7 avril 2017

1 rue Le Corbusier 37230 FONDETTES TÉL : 02 47 42 26 93 FAX : 02 47 42 26 09 conseils@rba.fr http://www.rba.fr

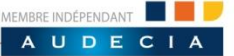